# **MOBILETRON** 7EDITAR USA

MÛRE //

**TPMS** 

Modèle n° **TX-AD001 TX-ADATEQ**

## **Programmation ATEQ Adaptateur**

**Manuel de l'utilisateu** 

### 1 **Table des matières**

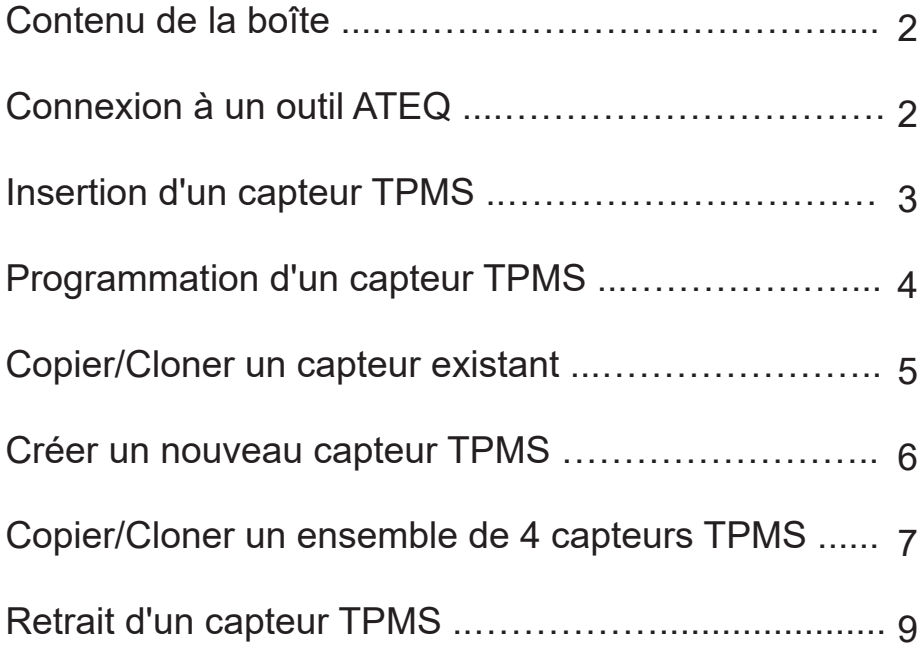

### **Contenu de la boîte** 2

- Adaptateur de programmation ATEQ
- Ɣ Câble Ethernet
- Manuel de l'utilisateur

### **Connexion à un outil ATEQ**

Insérez une extrémité du câble Ethernet dans la connexion à l'arrière de l'adaptateur. Insérez l'autre extrémité du câble Ethernet dans l'outil ATEQ, un voyant rouge s'allume pour indiquer que l'adaptateur a été correctement connecté à l'outil.

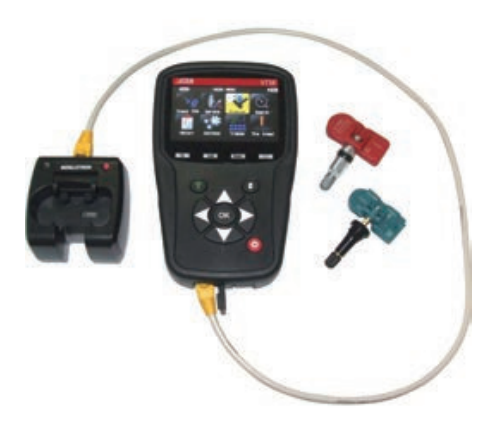

#### 3 **Insertion d'un capteur TPMS**

Pour insérer un capteur dans l'adaptateur, placez le capteur dans l'adaptateur comme illustré ci-dessous et appuyez fermement sur le capteur jusqu'à ce qu'il prenne sa place. Le voyant lumineux vert s'allume si le capteur a été inséré correctement. (Notez que les voyants lumineux ne pourront s'éclairer que si l'adaptateur est connecté à un outil ATEQ).

**【Soupape à tige en caoutchouc】**

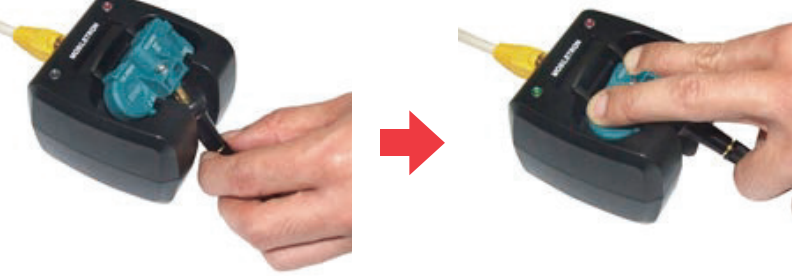

**【Soupape à tige enméta】** 

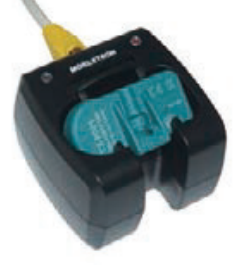

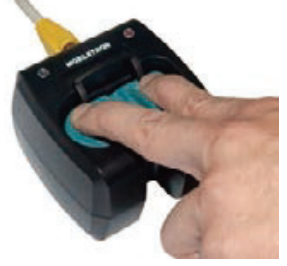

### **Programmation d'un capteur TPMS** 4

Sur l'outil ATEQ recherchez et sélectionnez l'option « Programme » suivi de « Capteur ». Ensuite, sélectionnez « Mobiletron Universal » dans la liste des fabricants de capteurs. Suivez les options à l'écran pour sélectionner la marque, le modèle et l'année correspondants pour le véhicule sur lequel le capteur doit être installé.

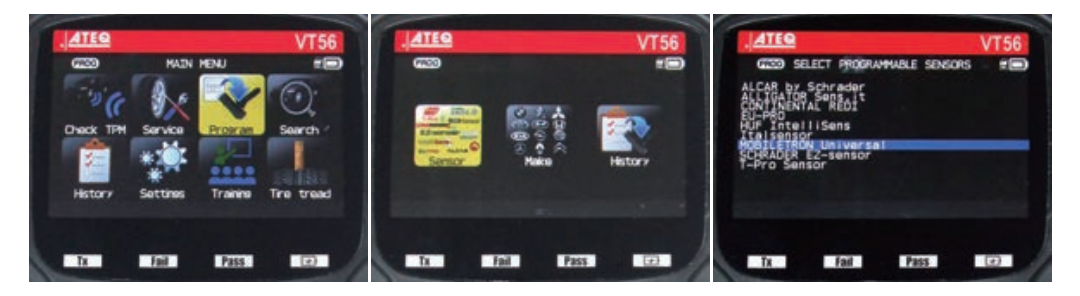

- ▶ Sélectionnez « Copier » pour copier/cloner un capteur TPMS existant
- ▶ Sélectionnez « Créer » pour créer un nouveau capteur avec un nouveau code d'identification
- ▶ Sélectionnez « Copier l'ensemble » pour copier/cloner un ensemble de 4 roues

#### 5 **Copier/Cloner un capteur TPMS existant**

Sélectionnez « Copier » pour copier/cloner un capteur TPMS existant. Lorsque vous y êtes invité scannez le capteur TPMS existant avec l'outil ATEQ.

L'outil ATEQ vous demandera alors de vous assurer que le capteur Mobiletron correct est inséré dans l'adaptateur, appuyez sur « OK » pour commencer la programmation. Une fois que la programmation est terminée, le message « Transfert réussi » apparaît.

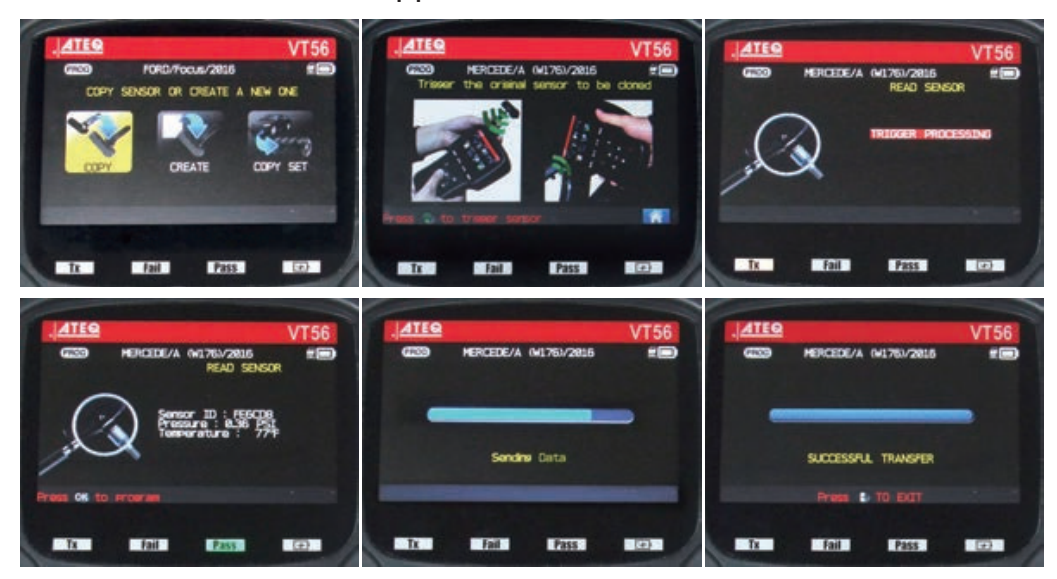

#### **Créer un nouveau capteur TPMS** 6

Sélectionnez « Créer » pour créer un nouveau capteur TPMS avec un nouveau code d'identification. L'outil ATEQ vous demandera alors de vous assurer que le capteur Mobiletron correct est inséré dans l'adaptateur, appuyez sur « OK » pour commencer la programmation.

Une fois que la programmation est terminée, le message « Transfert réussi » apparaît.

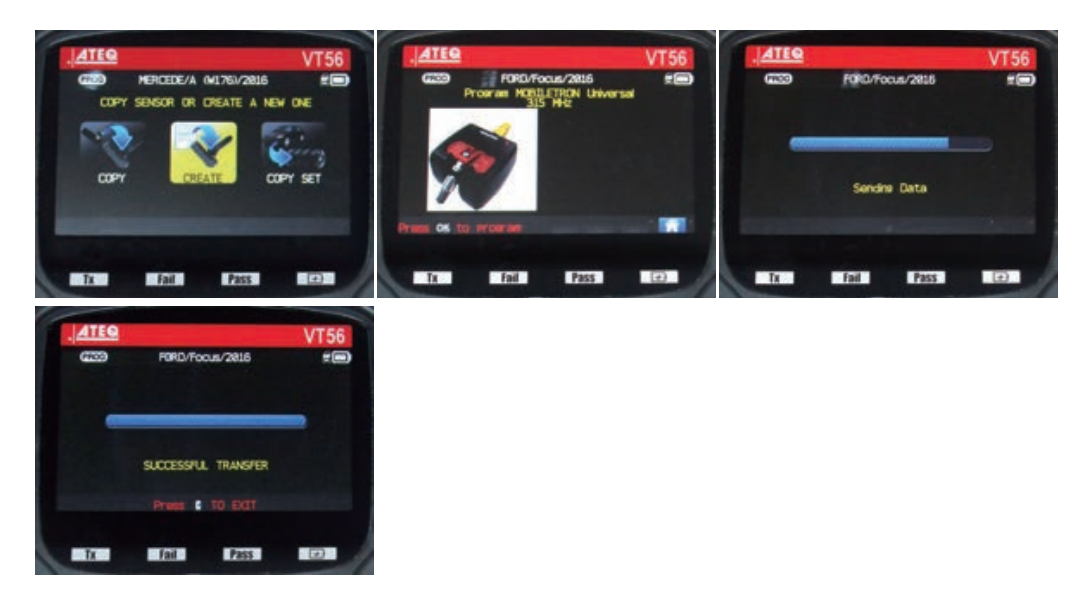

### 7 **Copier/Cloner un ensemble de 4 capteurs TPMS**

Sélectionnez « Copier » pour copier/cloner un capteur TPMS existant. Lorsque vous y êtes invité scannez le capteur TPMS existant avec l'outil ATEQ.

L'outil ATEQ vous demandera alors de vous assurer que le capteur Mobiletron correct est inséré dans l'adaptateur, appuyez sur « OK » pour commencer la programmation. Une fois que la programmation est terminée, le message « Transfert réussi » apparaît.

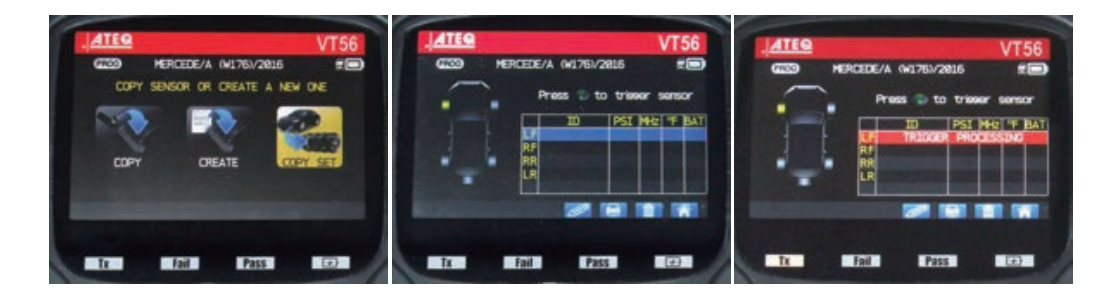

**ATEQ VT56 ATEQ** ATEQ **VT56 VT56** MERCEDE/A (W1751/2016) 细 **GEO**  $E$  $G2D$ HERCEDE/A 041761/2815  $\epsilon$ MERCEDE/A (WI76)/2815 Press to treser sensor Press @ to trieser sensor Press to triever sensor 8.36#  $#8.88$ 8.36# **H8.88** 8,369 ٠ **HHEIF BATI**  $\begin{tabular}{c|c|c|c|c} \hline \text{ID} & \text{PSI} & \text{MeV} & \text{EMT} \\ \text{FEGOIS} & \text{A-36} & \text{A-33} & \text{77} & \text{OK} \\ \text{SALAGI} & \text{BAG0} & \text{A-33} & \text{77} & \text{OK} \\ \text{204LAD} & \text{BAB0} & \text{A-33} & \text{SC} & \text{OK} \\ \end{tabular}$ Đ **PSI** PST HOT 7 BAT ┓ **SHEEP** 8.36 433 77 0K<br>8.88 433 77 0K<br>8.88 433 82 0K īΓ **FE6CDB** LF FEBCDS 836 433 77 0K īυ RF 584844<br>2841AD RF **MBLBB**RR 8,88 ٠ ņ 482405 œ ea 433 88 DK т × □ 551 147.00  $F$ ail Pass 1 長田県  $\sin x$  $-1$ ad **FASS**  $(0)$ **BATTER**  $fail$ Pass **SEP ATEQ ATEQ ATEQ VT56 VT56 VT56**  $\overline{CD}$ HERCEDE/A IN176V2015  $em$  $\overline{a}$ HERCEDE/A (W176)/2816 **EED**  $C<sub>2</sub>$ MERCEDE/A 041761/2016 em Program HOSE TRON UNIVERSITY Sendre Data SUCCESSFUL TRANSFER m Press & TO EXT Frees OK to Program  $\blacksquare$ **Pass** 通信書  $F<sub>2</sub>$  $\Box$ **BOYM** 商店  $-500$ Pass 電印画 **STOP** 1235.

### 9 **Retrait d'un capteur TPMS**

Pour retirer le capteur de l'adaptateur appuyez sur l'attache rapide et tirez le capteur du berceau.

**【Soupape à tige en caoutchouc】**

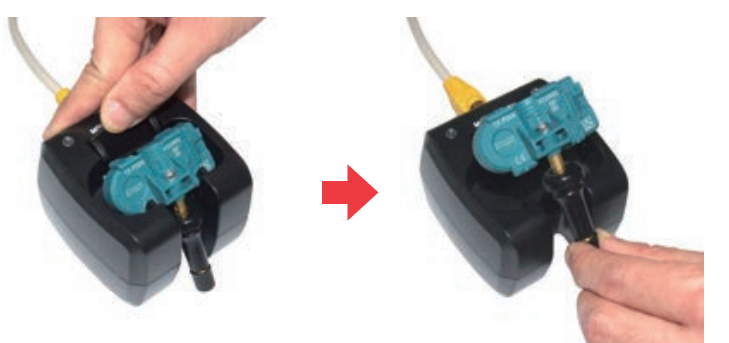

**【Soupape à tige en métal】**

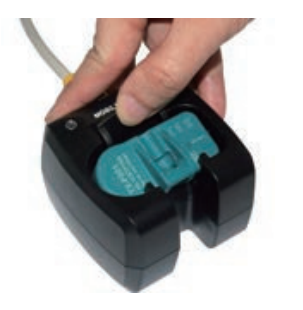

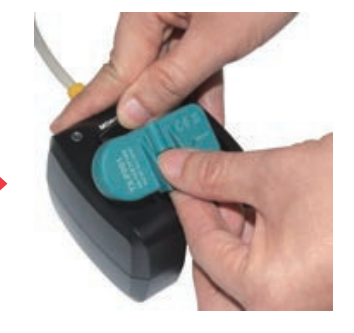

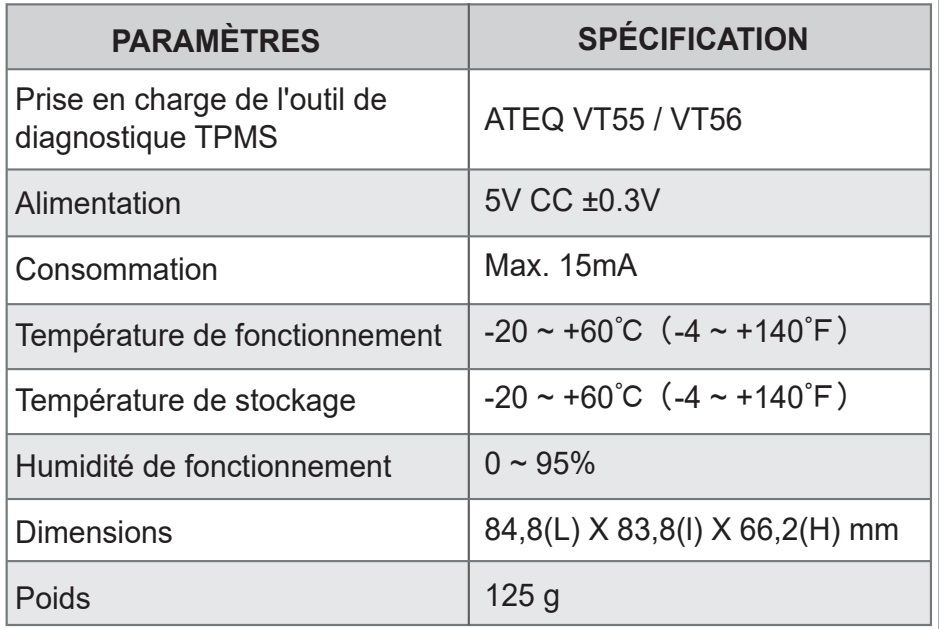

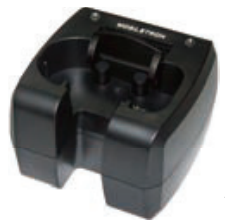

### **ATEQ Programming Adapter**

#### **TAIWAN**

**Mobiletron Electronics Co., Ltd.** No. 85, Sec.4, Chung-Ching Rd.

Ta-Ya District, Taichung City, 428, Taiwan Tel: +886-4-25607389 E-mail: mobiletron@more.com.tw

#### **U.S.A.**

#### **Regitar U.S.A. Inc.**

2575 Container Drive, Montgomery AL 36109 U.S.A. Tel: +1-334-244-1885 E-mail: info@regitar.com

#### **EUROPE**

#### **Mobiletron UK Ltd.**

Unit 80 Roman Way, Roman Way Ind Est., Longridge Road Preston, Lancashire, PR2 5BE United Kingdom Tel: +44-177-2693780 E-mail: info@mobiletron.co.uk

#### **U.S.A.**

**Durofix Inc.**

9168 Pittsburgh Ave. Rancho Cucamonga, CA 91730 Tel: +1-909-980-3323 E-mail: info@durofix.com

# **MOBILETRON®** *ริยีมี้ไน่ริ บัวนั*™